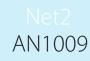

# Configuring a Net2 data backup -Net2 V3

Net2 Data backup

Paxton

It is essential that the data contained within the Net2 system is backed up on a regular basis as data cannot be recovered from the control units. If for any reason the live database on the PC becomes corrupted, a recent copy must be available or the data will have to be re-entered manually.

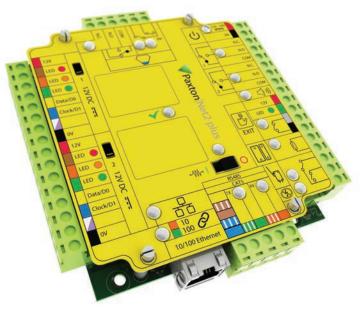

#### System backup

A copy of the Net2System.mdb database is made every time the software is used. The backup file name includes the date, for example, the file for 25th January 2009 will be called 20090125Net2System.mdb.

The backup file is created either when the application is closed down or at a user defined backup time. The backup file will always be overwritten with the most current version. The retention period dictates the number of days that the backup files are kept for.

#### Event backup

The last 12 months of events are stored in Net2Events.mdb. All Events are automatically archived into files for individual years (e.g. Net2Events2008.mdb and Net2Events2009.mdb).

### Backup location

The backed up files are saved to a default location C:\Net2 Access Control\Backup. By using the C:/ drive this location does not protect against hardware failure of the PC or hard drive. An alternative location can be specified on another PC or data store but this location should be chosen carefully as a Network failure may stop the backup from running.

A good solution is to store the main backup on the server PC but then backup that folder automatically to another remote networked drive. This method is good practice for most IT solutions and many sites will have a system in place to deal with data backup of this type.

The backup location is defined on the Options\backup tab in the Net2 software. You can also define the number of days files are retained and the time at which automatic daily backups will take place.

## Restoring a Backup

If Net2System.mdb is corrupted, a backup can be restored using the Net2 server configuration utility. First ensure that Net2 and the Net2 Server are not running before launching the utility.

On the database tab the database and backup paths are displayed. In the lower window either the active or the backup databases can be displayed. To restore a backup the "Backup databases" option should be checked. Once selected a full list of all of the backup files will be displayed. Any of the YYYMMDDNet2System. mdb files can be restored.

Highlight the one you wish to use and click on the restore button. This file is then copied to the current database location as the live database file. Also copy across the complimentary Events file for the year.